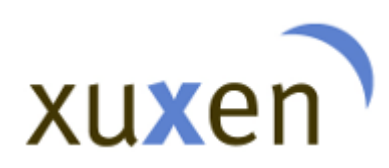

**Xuxen – Microsoft Office xuxen.eus** Última actualización: 22/05/2018

# Xuxen Para Microsoft Office 2000, XP, 2003, 2007, 2010,2013 y 2016.

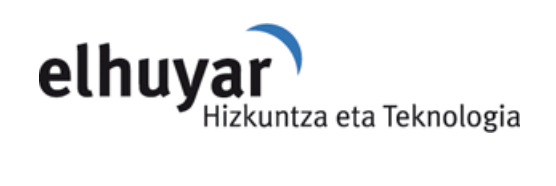

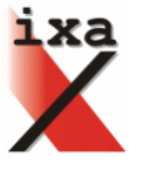

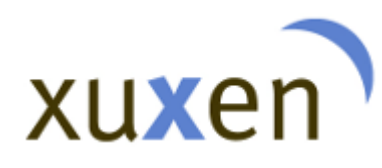

# Contenidos

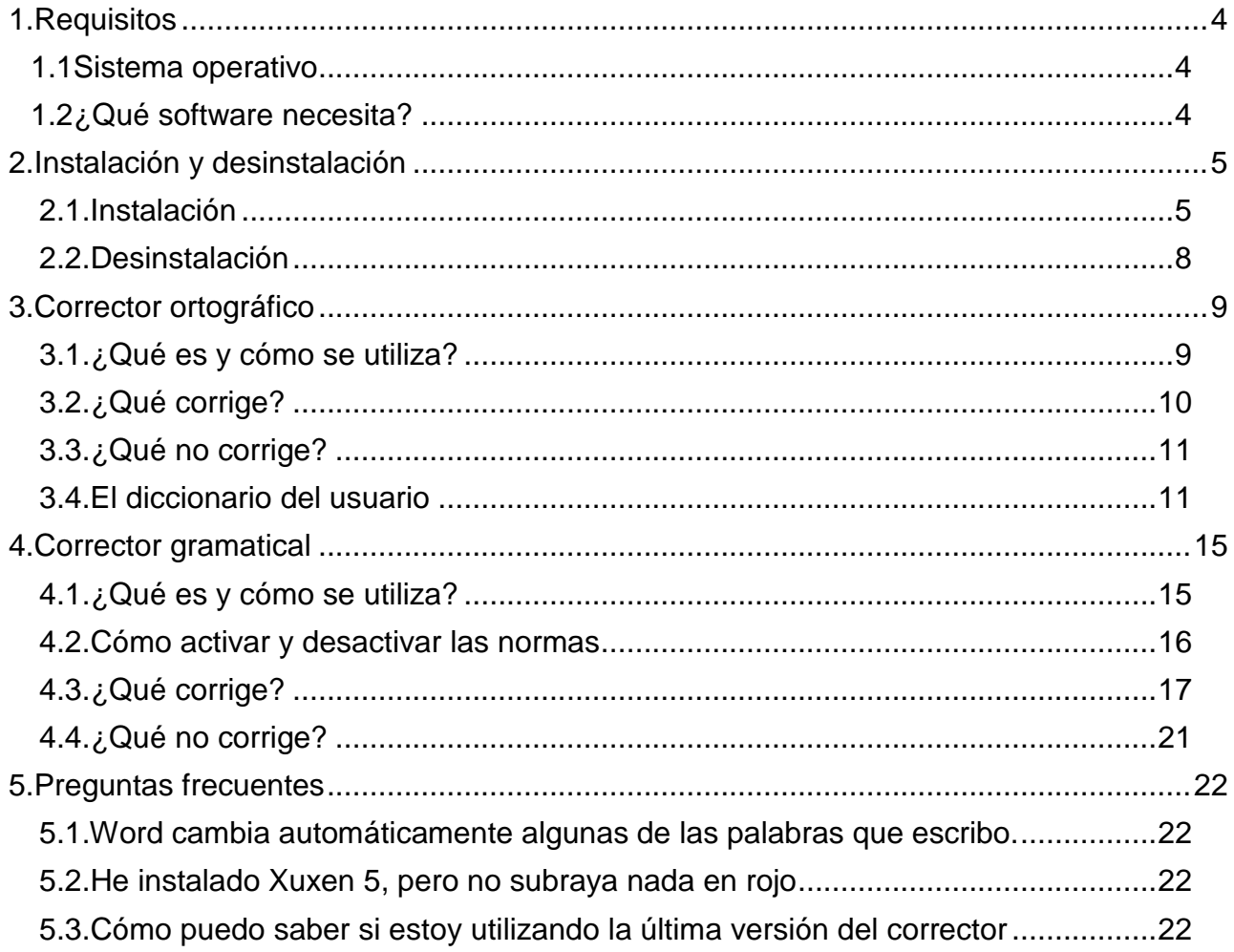

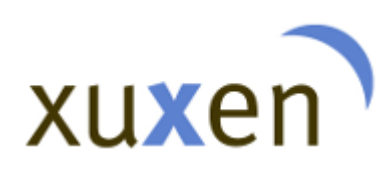

Esta guía del usuario recopila la información necesaria para utilizar la última versión de Xuxen: Xuxen 5. Le guía en los pasos que debe dar para instalar y desinstalar el programa y le ofrece la ayuda necesaria para utilizarlo con Microsoft Office.

La última versión de Xuxen desarrollada para Microsoft Office le permite instalar no solo un corrector ortográfico, sino también un corrector gramatical capaz de detectar errores de ese tipo.. La nueva versión de Xuxen analiza los errores en dos secciones distintas: en una, los correspondientes al corrector ortográfico y en la otra, los correspondientes al corrector gramatical.

Los ejemplos y los pantallazos que se ofrecen en esta guía han sido realizados con la aplicación Word del paquete de Microsft Office. De todos modos, Xuxen funciona también en otras aplicaciones de Microsoft Office, como Excel, Power Point y Outlook.

Cuando utilice el corrector, tenga en cuenta que la última palabra la tiene siempre usted; es decir, el corrector subrayará automáticamente las palabras en rojo o verde, pero está en su mano aceptar o no a sus propuestas.

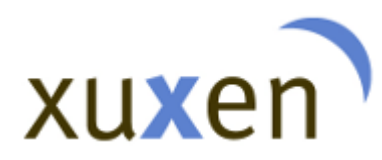

# <span id="page-3-1"></span><span id="page-3-0"></span>**1. Requisitos**

# **1.1 Sistema operativo**

Para poder instalar Xuxen 5.1 debe tener instalado uno de los siguientes sistemas operativos en el ordenador: Windows XP, Windows 7, Windows 8 o Windows 10.

# **1.2 ¿Qué software necesita?**

<span id="page-3-2"></span>Para poder instalar Xuxen 5, debe tener instalado el sistema operativo de Windows y uno de los siguientes paquetes ofimáticos: Microsoft Office 2000, Microsoft Office XP, Microsoft Office 2003, Microsoft Office 2007, Microsoft Office 2010, Microsoft Office 2013 o Microsoft Office 2016.

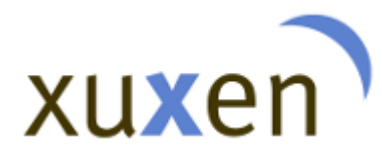

# <span id="page-4-1"></span><span id="page-4-0"></span>**2. Instalación y desinstalación**

# **1.1. Instalación**

Para instalar Xuxen 5, hay que descargar el instalador del sitio web **xuxen.eus**. Una vez en dicho sitio, diríjase al apartado "Descargar" y siga las instrucciones que se recogen en la ficha 'Microsoft Office'.

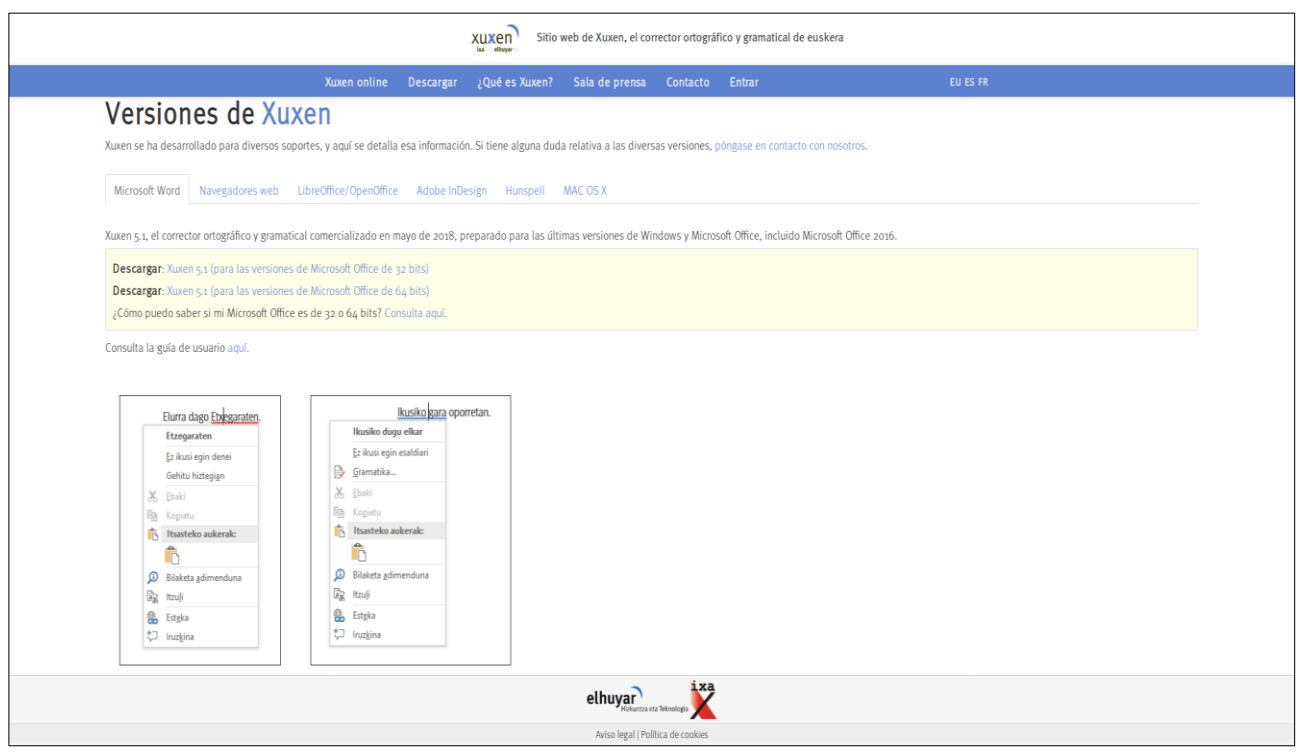

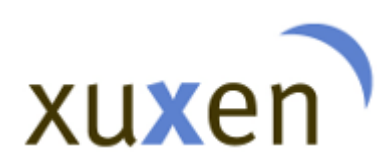

1

El siguiente paso es elegir el instalador adecuado, lo que deberemos hacer en función de la versión de Microsoft Office que tengamos instalada en nuestro ordenador (información más detallada en el sitio web). Es imprescindible saber si nuestra versión de Microsoft Office es de 32 o de 64 bits<sup>1</sup>.

Una vez decidido el instalador que debemos descargar, basta con pulsar sobre el enlace correspondiente y descargarlo al ordenador. Luego, doble clic sobre el fichero y comenzará la instalación de Xuxen 5.1.

En el ordenador aparecerán las pantallas siguientes:

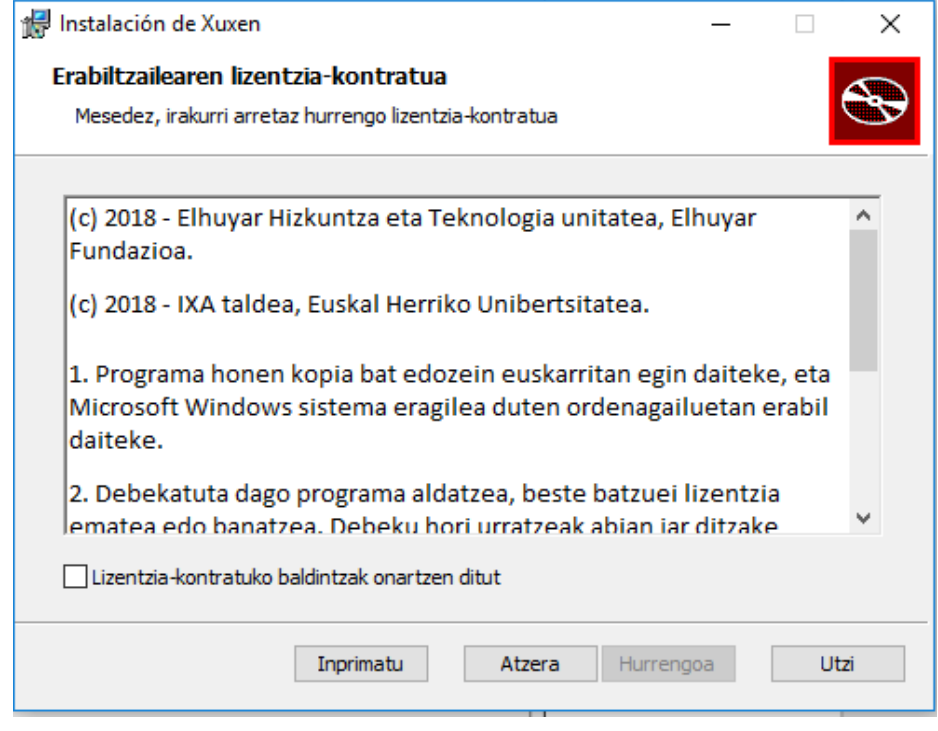

<sup>1</sup> ¿Cómo puedo saber si mi versión de Microsoft office es de 32 o de 64 bits? Más información, aquí.

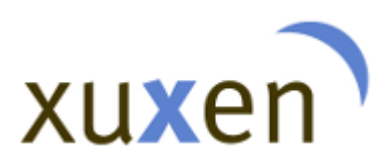

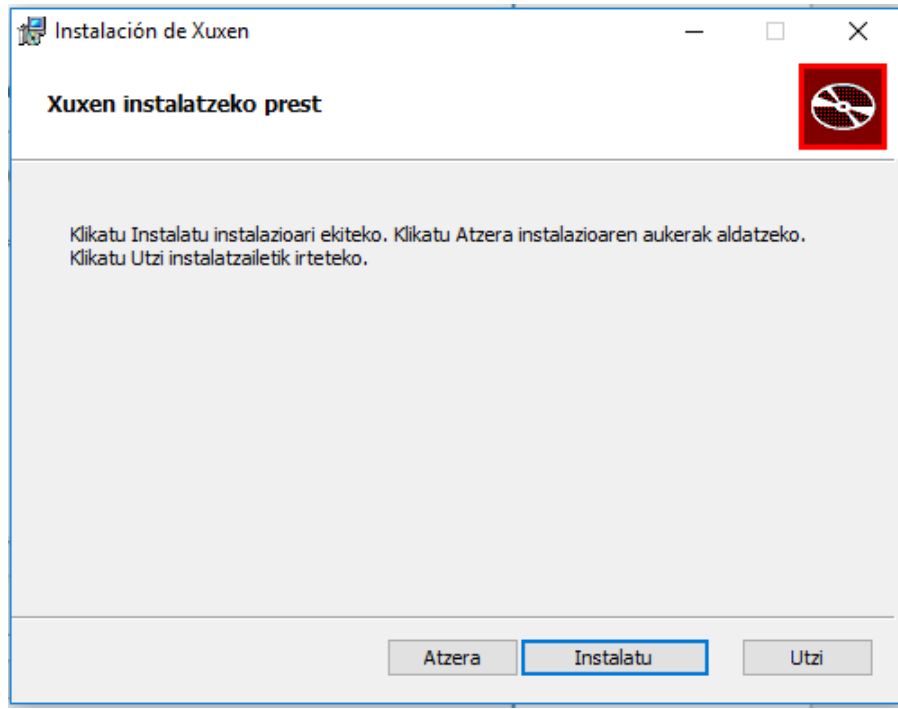

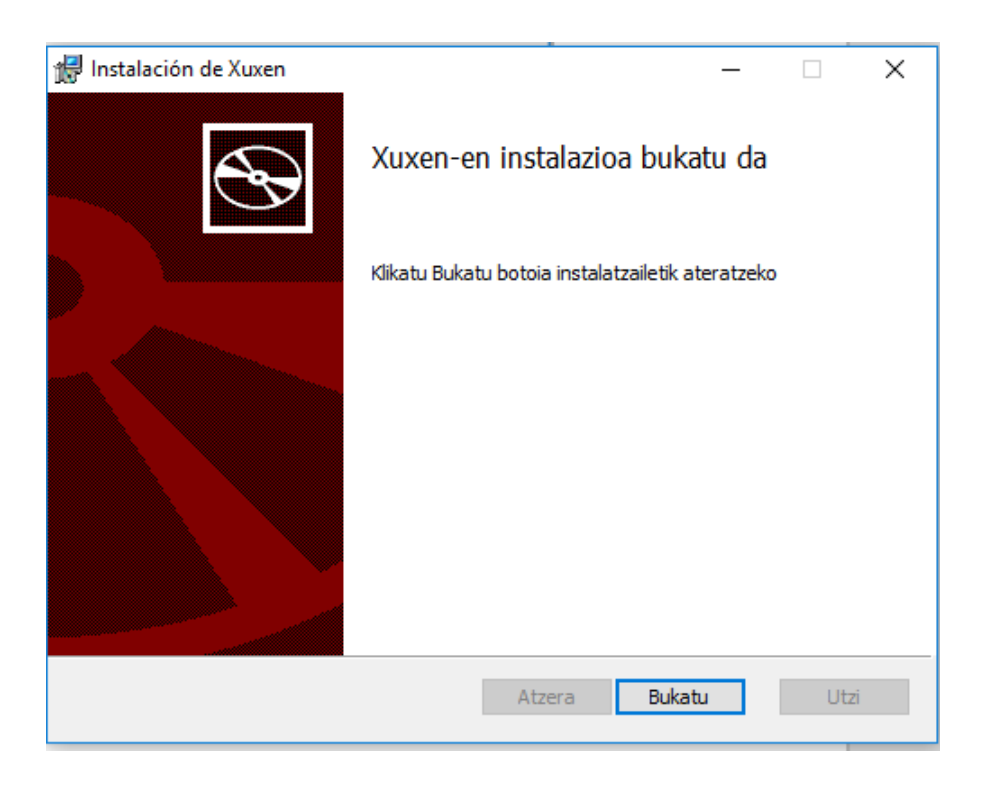

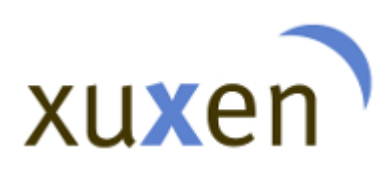

Durante la instalación, el instalador comprueba si hay algún otro corrector en el ordenador. Si detecta que hay una instalación anterior de Xuxen 5.1, solicita que se desinstale. Si detecta una versión anterior de Xuxen o la presencia de cualquier otro instalador, lo sustituirá..

# **1.2. Desinstalación**

<span id="page-7-0"></span>El procedimiento para desinstalar XUXEN 5.1 es el mismo que se utiliza para desinstalar cualquier otra aplicación de Windows: Diríjase a "Inicio" > "Panel de control" > "Programas" > "Desinstalar o cambiar un programa"; seleccione "Xuxen 5 Euskarazko Zuzentzailea" y haga clic sobre el botón "Desinstalar". Siga los pasos que se le indican para desinstalar por completo el corrector.

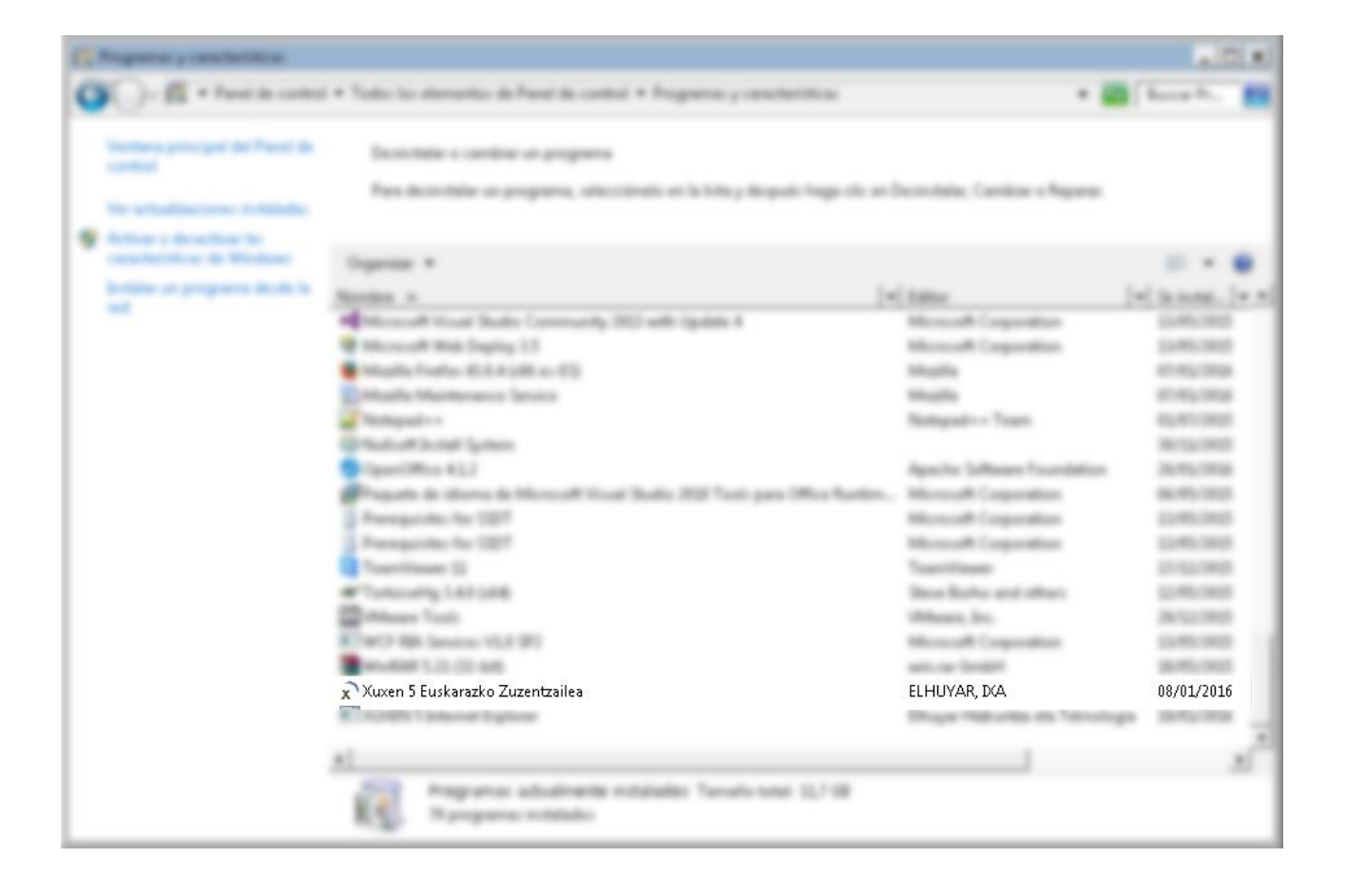

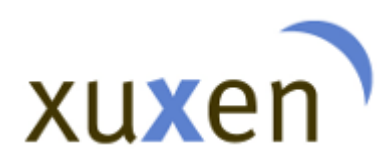

La próxima vez que abra alguna de las aplicaciones de Microsoft Office, se instalará en su ordenador el corrector de euskera predeterminado..

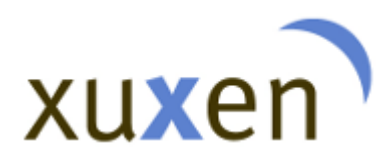

# <span id="page-9-1"></span><span id="page-9-0"></span>**2. Corrector ortográfico**

# **2.1. ¿Qué es y cómo se utiliza?**

El corrector Xuxen 5.1 que se instala en Microsoft Office detecta los errores ortográficos y propone alternativas correctas. Subraya en rojo las palabras que considera erróneas y, al hacer clic con el botón derecho del ratón sobre la palabra subrayada, propone diversas alternativas de cambio.

Para activar Xuxen 5.1, debemos hacer ver a nuestra aplicación que estamos escribiendo en euskera. Si escribimos en un texto en euskera en Word, debemos indicar explícitamente al programa cuál es el idioma del texto. Para ello, con el documento abierto en pantalla, seleccionamos el texto y elegimos el euskera como idioma en la barra inferior de la pantalla.

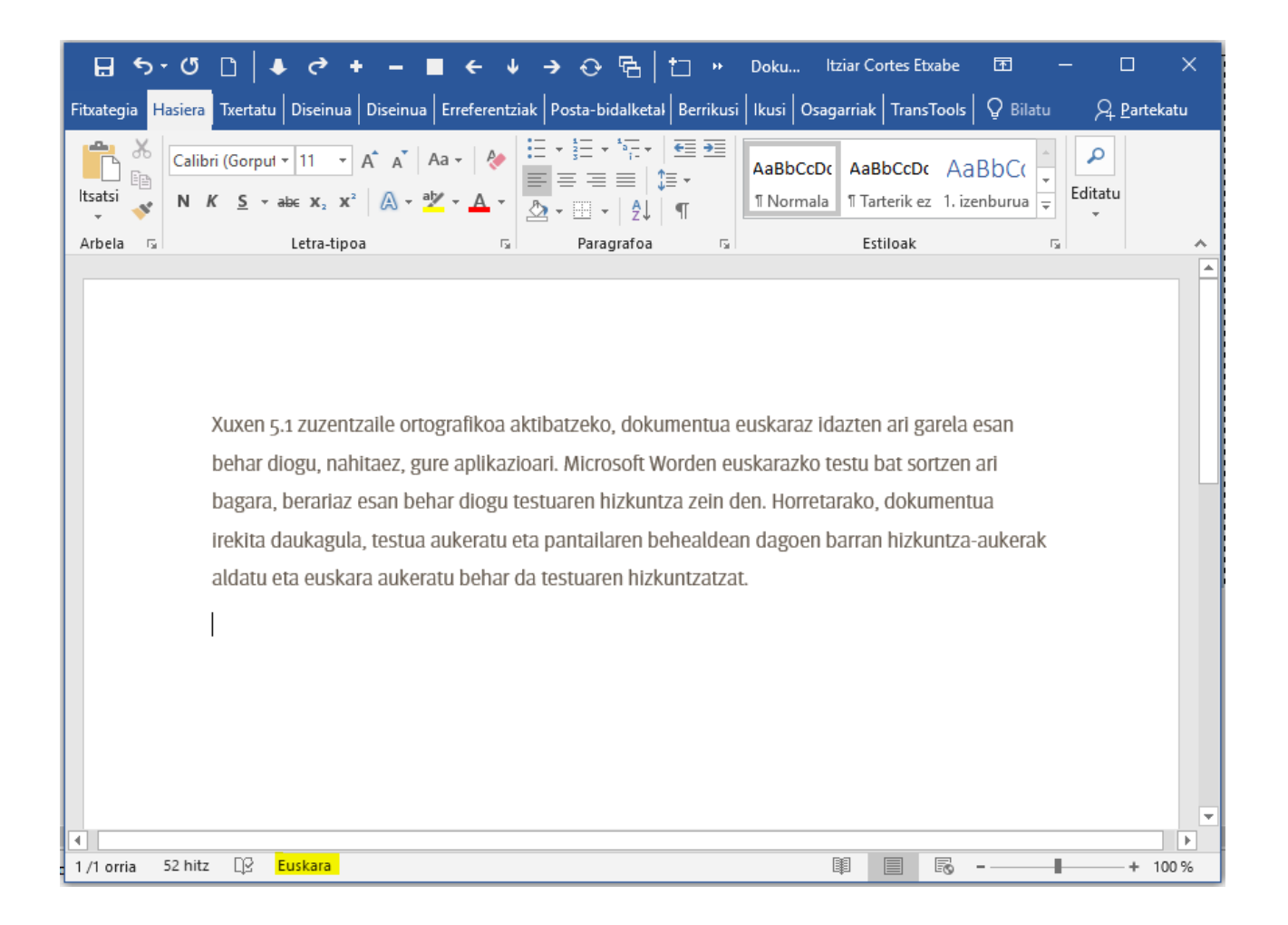

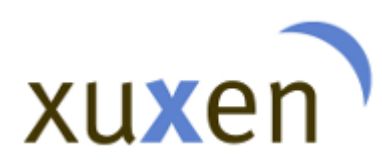

Si queremos que el corrector corrija los errores ortográficos a medida que vayamos escribiendo, debemos indicárselo a la aplicación, para que lo haga del modo en que muestra la imagen:

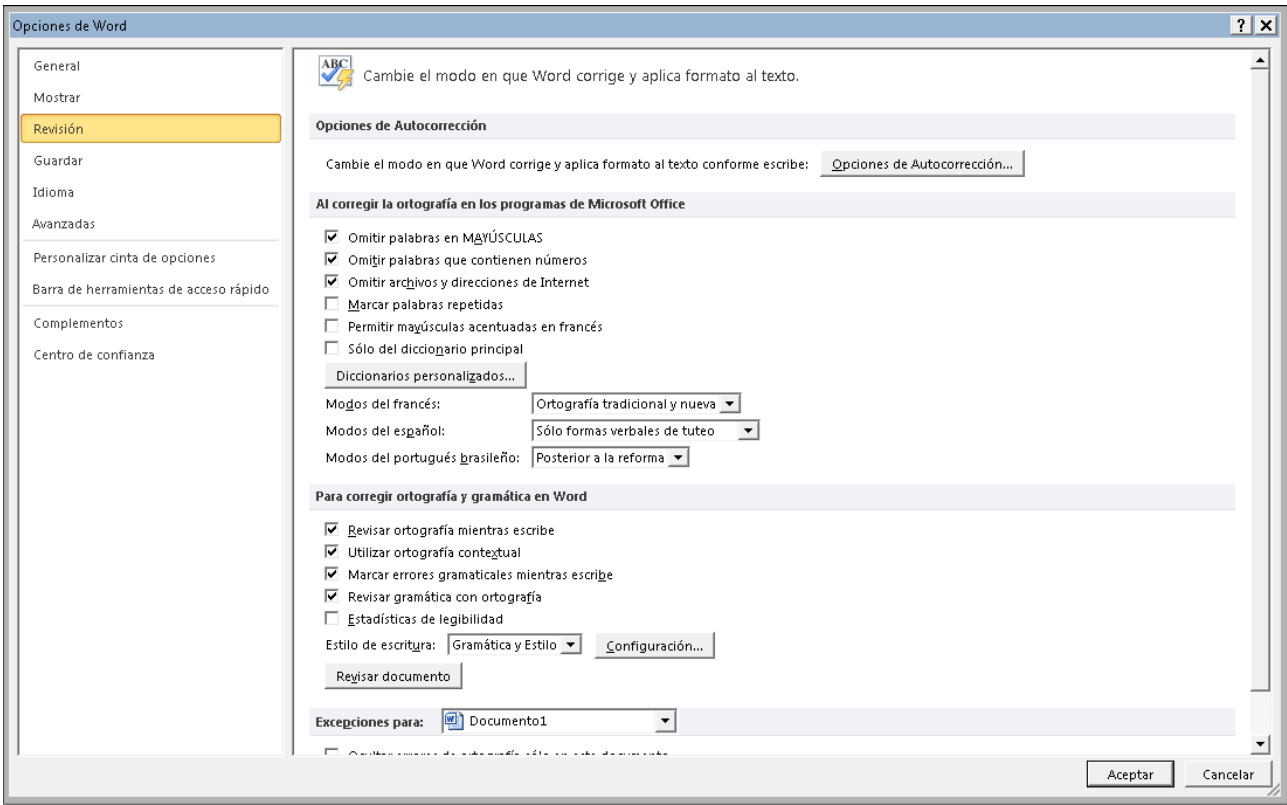

# **2.2. ¿Qué corrige?**

<span id="page-10-0"></span>Xuxen 5 subraya en rojo las palabras que contienen algún error ortográfico. Detecta diversos tipos de errores y propone una solución para cada uno de ellos. Imaginemos que tenemos este enunciado: "Isebarekin egon nintzen Etxegaraten."

Isebarekin egon nintzen Etxegaraten.

Como se ve en la imagen, el corrector ortográfico subraya en rojo dos palabras: por una parte, Isebarekin; se trata de una falta ortográfica. Por otra parte, la palabra Etxegaraten aparece subrayada, ya que, según Euskaltzaindia, la grafía correcta de esa palabra es Etzegarate.

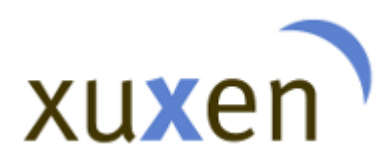

# **2.3. ¿Qué no corrige?**

<span id="page-11-0"></span>Xuxen 5.1 corrige los errores ortográficos sin tener en cuenta la corrección semántica del enunciado; es decir, puede dar por bueno un enunciado que carece de sentido. Por lo tanto, si las palabras que componen un enunciado están escritas correctamente, no aparecerán subrayadas en rojo. He aquí un ejemplo: "Etxea etorri joan ziren beldurtu gorria."

Etxea etorri joan ziren beldurtu gorria.

Dicho enunciado no tiene sentido, pero no contiene errores ortográficos y, por lo tanto, no hay ninguna palabra subrayada en rojo.

# <span id="page-11-1"></span>**2.4. El diccionario del usuario**

## **¿Qué es el diccionario del usuario?**

Microsoft Office ofrece al usuario la posibilidad de crear y utilizar su propio diccionario, para que una palabra que el corrector ortográfico instalado en el paquete ofimático da por errónea sea considerada correcta a partir de determinado momento. A esa personalización del corrector ortográfico se le denomina "diccionario del usuario".

## **¿Cómo se utiliza el diccionario del usuario?**

Si bien es Microsoft Office quien ofrece dicha funcionalidad, hemos hecho algunas modificaciones para que cuando un usuario utilice Xuxen 5.1 este cumpla con los requisitos necesarios de un diccionario de euskera.

Por eso, si tras corregir un texto de Microsoft Word con Xuxen 5 el corrector subraya en rojo una palabra que es habitual para nosotros, podemos guardarla en nuestro propio diccionario. Como hemos dicho, hemos adaptado dicha funcionalidad al euskera; por ello, al hacer clic sobre la opción "Gehitu hiztegian", aparecerá en pantalla una nueva ventana como esta.

# xuxen

# **Xuxen – Microsoft Office**

**xuxen.eus** Última actualización: 22/05/2018

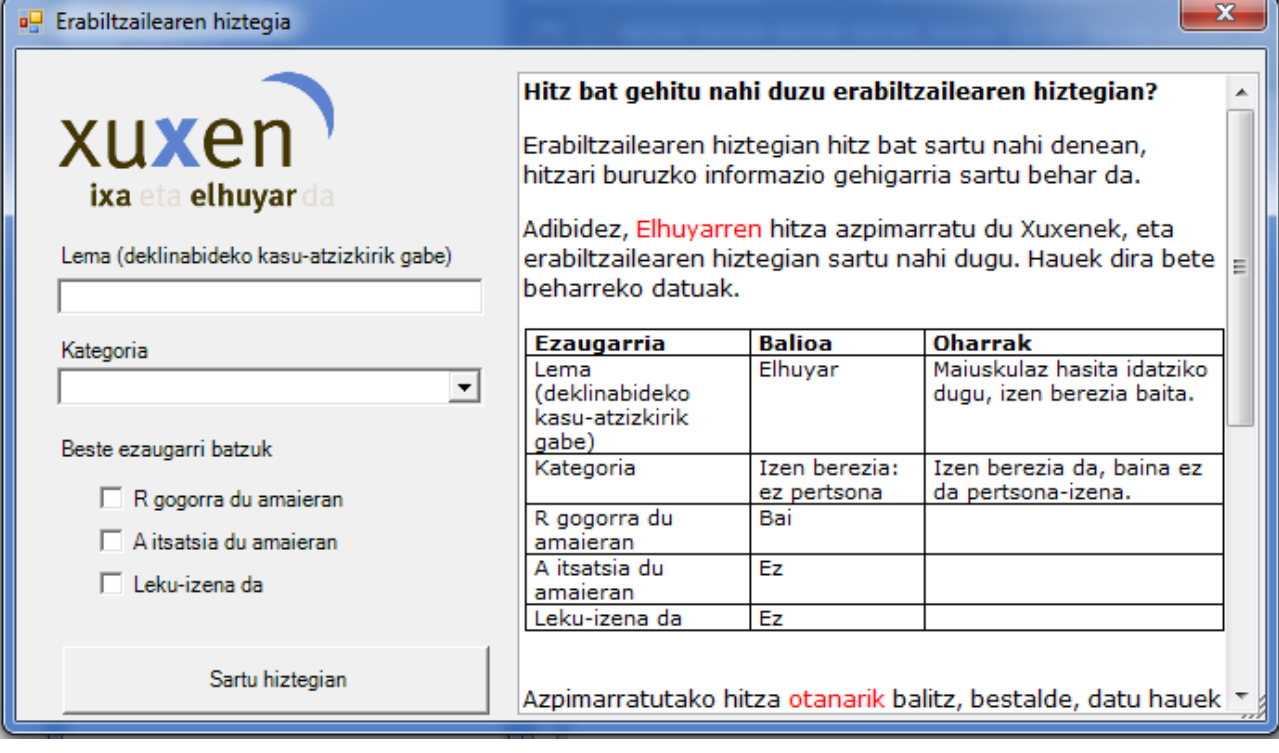

Se le pedirán los datos siguientes:

- Lema (raíz de la palabra)
- Categoría
	- Nombre propio: de persona
	- Nombre propio: pero no de persona
	- Nombre común
	- Adjetivo
	- Verbo
	- Sigla
	- Otros
- Otras características
	- R fuerte al final
	- A orgánica al final
	- Es el nombre de un lugar

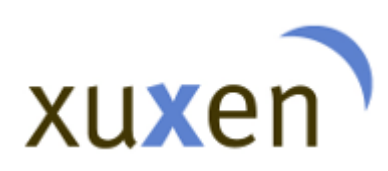

Supongamos que he escrito "Eguraldia gristu egin da" en un documento de Word y que el corrector subraya en rojo la palabra 'gristu'. Para añadirlo al diccionario del usuario, haga clic con el botón de la derecha del ratón, y seleccione la opción "Agregar al diccionario". Estos son los datos que debe introducir en la ventana emergente:

- **Lema** (raíz de la palabra): gris, la raíz del verbo grisatu. Debe escribirse en minúscula, porque es eso lo que le corresponde, salvo si va al principio de un enunciado.
- **•** Categoría: verbo.
- **Otras características**: en este caso, no es preciso añadir más características.

![](_page_13_Picture_68.jpeg)

Una vez introducida dicha información, el corrector ortográfico admitirá también las palabras que se deriven de aquella. Por ejemplo, *gristu, gristuta...*

Tenga en cuenta que el diccionario del usuario debe utilizarse con el euskera batúa o

![](_page_14_Picture_0.jpeg)

estándar, ya que las normas utilizadas para que el corrector reconozca las palabras declinadas en los diversos casos han sido creadas en euskera estándar. Si lo desea, puede incluir también formas dialectales en el diccionario, pero puede que en esos casos el resultado no sea el esperado.

![](_page_15_Picture_0.jpeg)

# <span id="page-15-0"></span>**3. Corrector gramatical**

# **3.1. ¿Qué es y cómo se utiliza?**

<span id="page-15-1"></span>Además de detectar errores ortográficos y proponer las correcciones correspondientes, Xuxen 5.1 detecta también errores gramaticales. Subraya dichos errores en verde (o en azul, dependiendo de la versión de Microsoft Office), y muestra un mensaje, en función del tipo de error de que se trate, o bien propone una corrección.

Para activar dicha funcionalidad en el corrector, así como la corrección ortográfica que hemos explicado antes, el texto debe estar escrito en euskera. El corrector gramatical, por defecto, estará activado. En los casos en que no esté activado, deben activarse las siguientes opciones del apartado "Revisión" de Word (Opciones): "Revisar gramática junto con ortografía" y "Marcar errores gramaticales mientras escribe".

![](_page_15_Picture_67.jpeg)

# <span id="page-15-2"></span>**3.2. Cómo activar y desactivar las normas**

![](_page_16_Picture_0.jpeg)

Una de las características del corrector gramatical es que Microsoft Office ofrece la posibilidad de activar y desactivar las normas que se utilizan para detectar errores en el texto. Para poder verlas, elija, entre las opciones de Word, el apartado "Revisión", y diríjase a la configuración de los estilos de escritura.

![](_page_16_Picture_39.jpeg)

Se mostrarán en una ventana las normas que están activadas y las que están desactivadas:

![](_page_16_Picture_40.jpeg)

![](_page_17_Picture_0.jpeg)

# **3.3. ¿Qué corrige?**

<span id="page-17-0"></span>Hemos agrupado las normas del corrector gramatical, y hemos creado algunos ejemplos para cada uno de los grupos. Así, veremos qué errores gramaticales subraya Xuxen 5.

![](_page_17_Picture_161.jpeg)

# **Formas preferidas por el Diccionario de Euskaltzaindia**

# **Espacio en blanco que precede a los signos de puntuación**

![](_page_17_Picture_162.jpeg)

![](_page_18_Picture_0.jpeg)

#### **Puntuación de los conectores**

![](_page_18_Picture_152.jpeg)

## **Uso de las comas en las enumeraciones**

![](_page_18_Picture_153.jpeg)

## **Estructuras del tipo "Harik eta …"**

![](_page_18_Picture_154.jpeg)

# **Estructuras del tipo "Gosea daukat"**

![](_page_18_Picture_155.jpeg)

*\*De momento marca un solo error gramatical en cada enunciado. No marcará ningún otro error hasta que se corrija el primero.* 

# **Estructuras del tipo "Ikusiko gara"**

![](_page_18_Picture_156.jpeg)

![](_page_19_Picture_0.jpeg)

![](_page_19_Picture_88.jpeg)

# **La utilización de la forma indeterminada en las estructuras del tipo "festa handi batetara"**

![](_page_19_Picture_89.jpeg)

# **El uso de la declinación y los demostrativos con "guzti".**

![](_page_19_Picture_90.jpeg)

# **Estructuras del tipo "ezer ez dut egin"**

![](_page_19_Picture_91.jpeg)

![](_page_20_Picture_0.jpeg)

# **Estructuras del tipo "bost aste bete" y "hilabete bat"**

![](_page_20_Picture_183.jpeg)

## **La escritura de la fecha**

![](_page_20_Picture_184.jpeg)

# **La utilización de la forma determinada en los numerales indeterminados**

![](_page_20_Picture_185.jpeg)

#### **Uso de las posposiciones:** *zehar, bitarte, esker, gabe, gisa, gora, goiti, ordez, barne* **y** *bila***.**

![](_page_20_Picture_186.jpeg)

![](_page_21_Picture_0.jpeg)

# **3.4. ¿Qué no corrige?**

<span id="page-21-0"></span>Si bien existen también otros errores no directamente relacionados con las normas que se han tenido en cuenta, esta versión del corrector no los detecta. Seguimos trabajando para ampliar el espectro de errores detectados por él, pero, por el momento, la detección de errores gramaticales y de estilo es limitada.

Partiendo de los errores detectados en los textos, seguiremos creando nuevas normas y alimentando con ellas el corrector, para que sea una herramienta cada vez más útil para todas aquellas personas que escriban en euskera.

![](_page_22_Picture_0.jpeg)

# <span id="page-22-1"></span><span id="page-22-0"></span>**4. Preguntas frecuentes**

## **4.1. Word cambia automáticamente algunas de las palabras que escribo.**

A veces ocurre que los datos se entrecruzan con los del corrector con el que cuenta Word por defecto, y este cambia automáticamente algunas palabras. El responsable de esos cambios no es Xuxen 5.1, pero resultan desconcertantes para el usuario. Word ofrece la posibilidad de desactivar dicha funcionalidad. Para ello, siga los pasos siguientes. Diríjase a Opciones de Word > Revisión > Revisión automática. Una vez ahí, desactive la opción "Reemplazar mientras escribe". De ese modo, el corrector ya no modificará automáticamente ninguna palabra.

Recomendamos desactivar dicha opción.

#### **4.2. He instalado Xuxen 5.1, pero no subraya nada en rojo**

<span id="page-22-2"></span>Para poder ver los resultados del corrector, es decir, para saber si realmente está activado, deben tenerse en cuenta estos tres requisitos:

- 1. Comprobar que el idioma del documento es el euskera.
- 2. Activar la opción de corregir mientras se escribe.

3. Puede que se encuentre entre los complementos desactivados, debido a algún error: "Opciones de Word" > "Complementos" > "Administrar: elementos desactivados" > "Ir a...". Aparecerá una ventana. Active de nuevo el corrector, pulsando sobre el botón "Activar".

# **4.3. Cómo puedo saber si estoy utilizando la última versión del corrector**

<span id="page-22-3"></span>En el sitio web **xuxen.eus** dispone de la información actualizada sobre el corrector Xuxen 5. Descargue de dicho sitio la última versión e instálela, siguiendo las instrucciones de la guía del usuario. Una vez completada la instalación, abra un documento de Word y compruebe que el idioma del documento es el euskera.

Realizadas dichas comprobaciones, le proponemos dos formas de comprobar si está utilizando la versión 5 de Xuxen:

- 1. Si escribe una palabra que contiene un error ortográfico y aparece subrayada en rojo, haga clic sobre la opción "Agregar al diccionario". Aparecerá una nueva ventana con el logotipo de Xuxen, que le permitirá añadir dicha palabra al diccionario. Por lo tanto, está utilizando Xuxen 5.
- 2. Por otra parte, puesto que esta versión tiene en cuenta los últimos cambios introducidos por el *Diccionario de Euskaltzaindia*, puede utilizar estos ejemplos para asegurarse de que está utilizando la última versión del corrector:
	- Subrayará la palabra "admititu" y propondrá en su lugar "ametitu".
	- Subrayará la palabra "anpere" y propondrá en su lugar "ampere".